# **Quick Guide for 4K Photo**

## **Using the 4K Photo function to capture the best shot of the subject ([4K Burst] / [4K Burst(S/S)] / [4K Pre-Burst])**

You can select the desired moment from a burst of pictures taken at 30 frames/second and save that moment as a picture of 8 million pixels (approx.).

## **1 Recording 4K photos**

- **Press [44].**
- 2 **Press the cursor buttons / to select the recording method, and press [MENU/SET].**

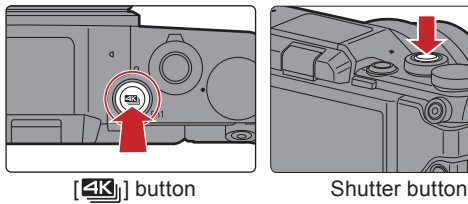

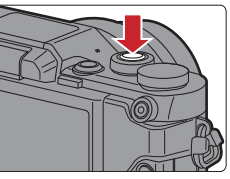

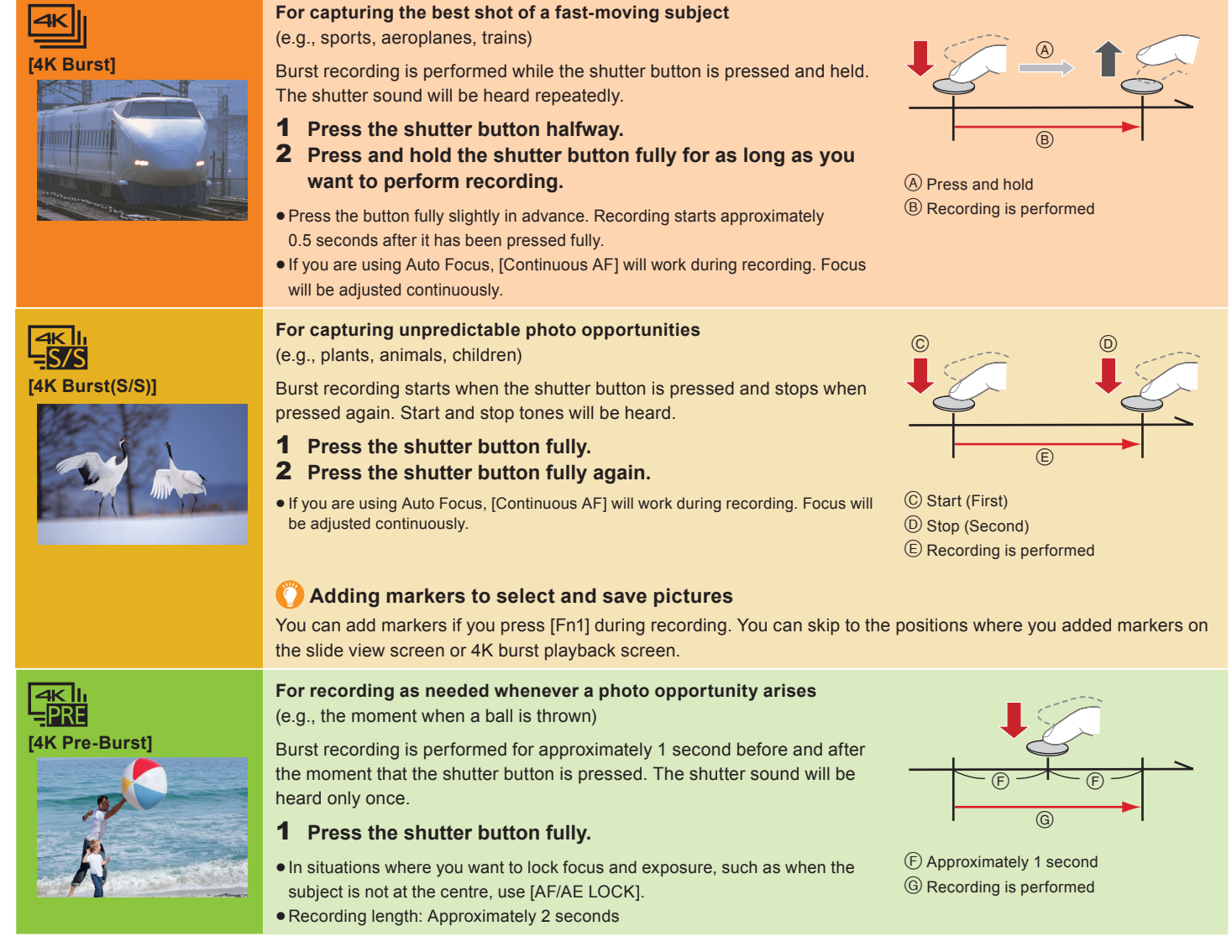

### **E** Cancelling 4K Photo: In step 2, select  $[\mathbb{R}].$

- . When recording 4K photos, a 4K burst file will be saved in MP4 format.
- Use a UHS Speed Class 3 card to record 4K photos.
- When recording 4K photos, the angle of view is narrower.
- The camera stops operating for self-protection in the manner described below when overheated due to, for example, high ambient temperature or continuous 4K photo recording. Wait until the camera cools down.
- If you continue recording even when  $[\mathbb{A}]$  is flashing on the screen, a message will be displayed and the camera will turn off automatically.
- When [  $\left[\frac{m}{m}\right]$  ([4K Pre-Burst]) is set, the battery drains faster and the camera temperature rises. Select [  $\left[\frac{m}{m}\right]$  ([4K Pre-Burst]) only when recording.

### **To record the subject with reduced blur**

 $\bigcirc$  Set the mode dial to  $[$  S  $]$ .

- **2** Rotate the control dial to set the shutter speed.
- Approximate shutter speed for outdoor recording in fine weather conditions: 1/1000 seconds or faster.

The ISO sensitivity becomes higher. This may result in more visible noise on the screen.

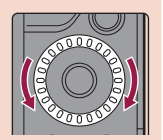

## **2 Selecting pictures from 4K burst fi le and saving**

- **Press [** $\blacktriangleright$ ].
- **2** Press the cursor buttons  $\blacktriangleleft$  to select a 4K burst file. • 4K burst files are displayed with  $[$   $\blacktriangle \mathbb{E}$ .].
- 3 **Press the cursor button .**
- If the image was recorded with  $[$  [) [[iii]] ([4K Pre-Burst]), proceed to step 5.
- 4 **Drag the slide bar to make a rough selection of scenes.**
- 5 **Drag the frames to select the frame you want to save as a picture.**
- 6 **Touch [ ] to save the picture.**
	- The picture will be saved in JPEG format.

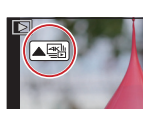

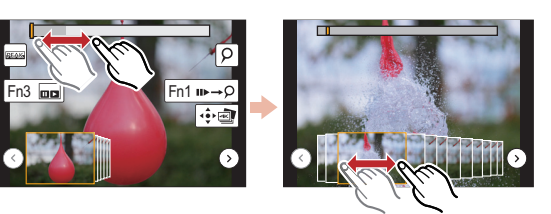

## **Controlling Focus After Recording (Post Focus/Focus Stacking)**

The camera can perform Burst recording in the same picture quality as 4K photo recording while automatically shifting the focus to different areas. After the recording, you can select the desired area on the screen and save a picture in which the selected area is in focus.

## **1 Recording using [Post Focus]**

- We recommend that you use a tripod when recording images to be used for Focus Stacking.
- **1** Press [ $\blacksquare$ ].
- 2 **Press the cursor buttons / to select [ON] and then press [MENU/SET].**

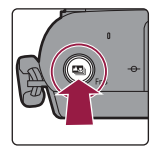

- 3 **Press the shutter button fully to start recording.**
- Cancelling [Post Focus]: In step **2**, select [OFF].

## **2 Selecting the desired focus area and saving a picture**

### **1** Press  $[\triangleright]$ .

- **2** Select an image with the  $\sqrt{2}$  icon **on the playback screen, and press the cursor button .**
- 
- 3 **Touch the desired focus area.**  $\bullet$  If a picture that is in focus is not available for the selected area, a red frame will be displayed You cannot save a picture in this case.
- 4 **Touch [ ] to save the picture.**  $\bullet$  The picture will be saved in JPEG format.

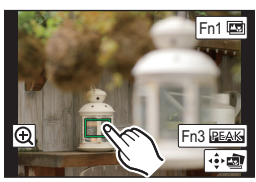

## **3 Using Focus Stacking and saving a picture**

You can also merge multiple pictures with different focus areas to widen the focus range. (Focus Stacking)

1 **Touch [ ] (Fn1) in step** 3 **of "Selecting the desired focus area and saving a picture".**

### 2 **Touch the merging method.**

#### **[Auto Merging]**

Automatically selects pictures that are suited to be merged, and merges them into a single picture.

- Priority will be given to pictures with closer focus.
- Pictures will be merged into a single picture and the resulting picture will be saved when this item is selected.

#### **[Range Merging]**

Merges pictures with specified focus areas into a single picture.

#### 3 **(When [Range Merging] is selected) Touch the desired focus area.**

- Specify at least two areas.
- In-focus areas between the two areas will also be selected, and the combined in-focus area will be indicated.
- Grey areas indicate areas that may, if selected, cause the merged picture to look unnatural and areas that cannot be selected.
- Touch the focus area again to cancel the selection.
- 4 **Touch [ ] to merge the pictures and save the resulting picture.**
	- The picture will be saved in JPEG format.

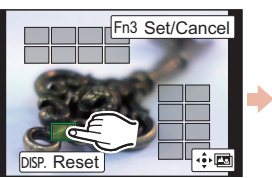

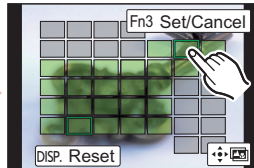